# **Fonctionnement de l'eComptes et génération des fichiers S.I.C. , Mode d'emploi.**

Préambule :

**La présente note a pour but d'expliquer de façon complète les conditions nécessaires à un bon fonctionnement et à une alimentation correcte en données du logiciel eComptes. Ces conditions sont indispensables pour pouvoir en exploiter toutes les possibilités de recherche, d'analyse, de « reporting » et de générations de fichiers (Synthèse Analytique, Rapport art.12, Fichier S.I.C. )**

Conditions de base requises pour un fonctionnement correct de l'eComptes :

## *1 Une configuration correctement installée et paramétrée.*

L'eComptes est une application client-serveur, permettant de travailler sur plusieurs postes, il est donc important que son paramétrage soit correctement effectué. Un document technique permettant à votre responsable informatique de réaliser un check-up est disponible en ligne à l'adresse : [http://ecomptes.wallonie.be/documents/schema\\_install\\_eComptes.pdf](http://ecomptes.wallonie.be/documents/schema_install_eComptes.pdf)

## *2 Une liaison FTP opérationnelle*

L'eComptes doit pouvoir communiquer via internet pour deux raisons :

- Obtenir les mises à jours du logiciel
- Communiquer les fichiers SIC à l'attention des statistiques financières.

Pour vous assurer que cette liaison FTP est bien fonctionnelle, un utilitaire de test est disponible dans le menu « outil » du logiciel eComptes. Si ce test donne un message d'échec, demandez à votre responsable informatique de rectifier son paramétrage pour permettre la liaison au serveur ftp www .ecomptes.be

## *3 Une mise à jour régulière de la version de votre logiciel.*

Afin de pouvoir bénéficier des correctifs et des améliorations du logiciel **il est important de veiller à toujours disposer de la dernière version de l'eComptes**. Si le firewall et le paramétrage de votre système l'autorise, cette mise à jour logicielle est entièrement automatisée par liaison FTP via internet et autorisée par le réseau Publilink.. Lorsque cette liaison fonctionne, vous pouvez aussi forcer la mise à jour du système par le menu « outil » - « recherche nouvelle version ». Si une nouvelle version est disponible votre logiciel sera remis à jour. Si votre version actuelle est trop ancienne, elle ne pourra se remettre à jour automatiquement et il faudra une intervention du helpdesk eComptes pour y parvenir.

## **Schéma général :**

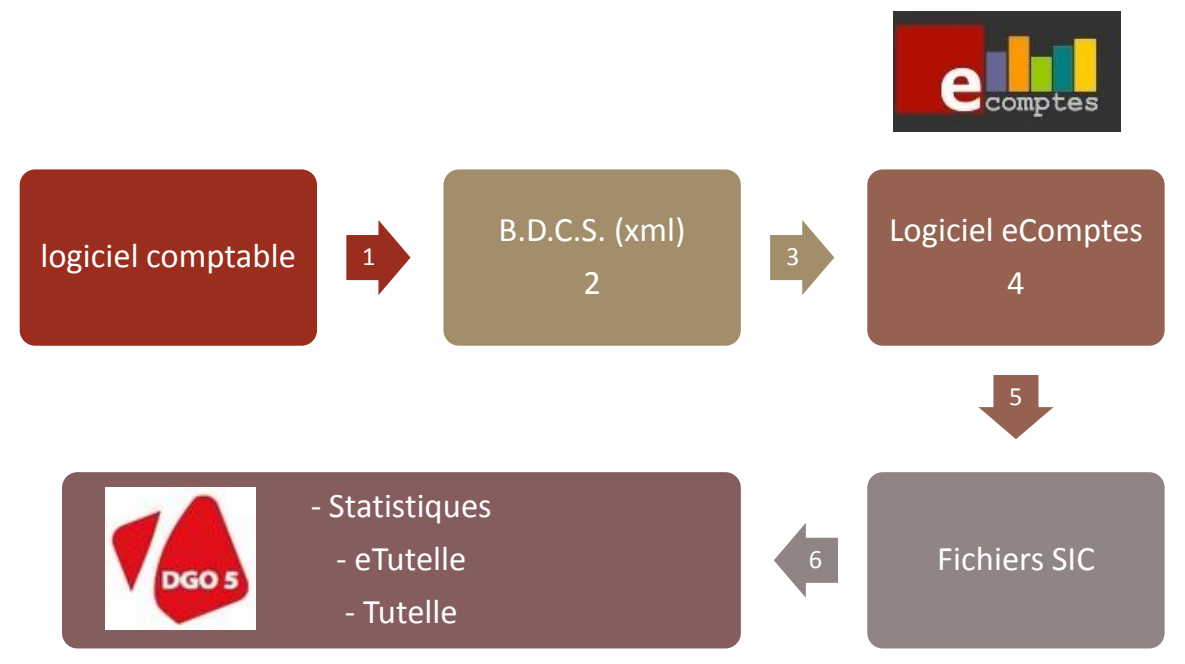

#### Légende :

- 1. Exportation des données comptables vers la base de données comptables standardisées (BDCS)
- 2. La BDCS, utilité, vérification des données sur votre serveur
- 3. Importation de la BDCS dans l'eComptes
- 4. Préparation et contrôle du fichier SIC (Synthèse des Informations Comptables)
- 5. Génération du fichier
- 6. Envois au SPW-DGO5

## **1 Exportation des données comptables vers la base de données standardisées**

La première étape consiste à alimenter la B.D.C.S. avec vos données comptables. Cette opération s'effectue au départ de votre logiciel comptable.

Celui-ci doit être paramétré pour générer les fichiers de la B.D.C.S. dans un répertoire sur votre serveur. Par défaut nous conseillons : \\ nom du serveur \RWSA\XML\(AC (ou CPAS)

Nous conseillons également d'automatiser cette opération d'alimentation de la BDCS, par exemple chaque nuit, via une tâche planifiée sur votre serveur (voir avec votre fournisseur ou service informatique)

## **2 La B.D.C.S. Utilité, vérification de son alimentation**

La B.D.C.S. est une copie intégrale de votre comptabilité, prévue par l'art.35 du RGCC, dans un format universel (xml). Le logiciel eComptes a été conçu pour travailler sur ce standard, dans un souci d'économie d'échelle. En effet, s'adapter à tous les formats de données et à leur évolution aurait été très complexe et coûteux. Par ailleurs, cette façon de procéder présente d'autres avantages :

- La B.D.C.S. est une copie dans un format pérenne de toute votre comptabilité et doit d'ailleurs se conserver en « backup » dans un bâtiment autre que celui qui abrite votre serveur comptable, au même titre que les données de votre logiciel comptable.
- Grâce à la B.D.C.S. le logiciel eComptes peut s'utiliser par tout membre du personnel qui en dispose sur son poste sans risque de causer du dégât aux données primaires de votre comptabilité.

*N.B. : La B.D.C.S. est une base de données qui reste localisée sur votre serveur, elle n'est pas utilisée, ni visible par la DGO5, qui se borne à exploiter les fichiers SIC que vous lui expédiez.*

## *Comment vérifier que les données de la B.D.C.S. sont correctement générées ?*

Pour vérifier si votre logiciel comptable a bien généré les données, vous pouvez, via votre PC, aller voir sur le serveur, dans le répertoire de la B.D.C.S.comme indiqué dans les paramètres de votre logiciel de comptabilité. (Par défaut \\ nom du serveur \RWSA\XML\AC (ou CPAS) )

En affichage, mode détail, il suffit de contrôler visuellement la date de génération des fichiers XML, si votre logiciel est paramétré pour effectuer une exportation chaque nuit, vous devez y trouver des fichiers datés de la veille.

Si tel n'est pas le cas, signalez le à votre service ou fournisseur informatique afin qu'il vérifie le paramétrage du logiciel comptable ainsi que les tâches planifiées de l'operating system de votre serveur.

## **3 Importation des données de la BDCS dans l'eComptes**

Pour pouvoir exploiter les données de la B.D.C.S. il est nécessaire de les importer dans l'eComptes. Cette opération peut :

- **Soit** être exécutée **automatiquement** (par exemple chaque nuit) au moyen d'une tâche planifiée dans l'operating system de votre serveur à la suite de la tâche d'exportation de votre logiciel comptable. (Voir votre service ou fournisseur informatique à ce sujet)
- **Soit** être exécutée **manuellement** via le logiciel eComptes :

Cette importation manuelle s'effectue au moyen du menu « importation » de l'eComptes.

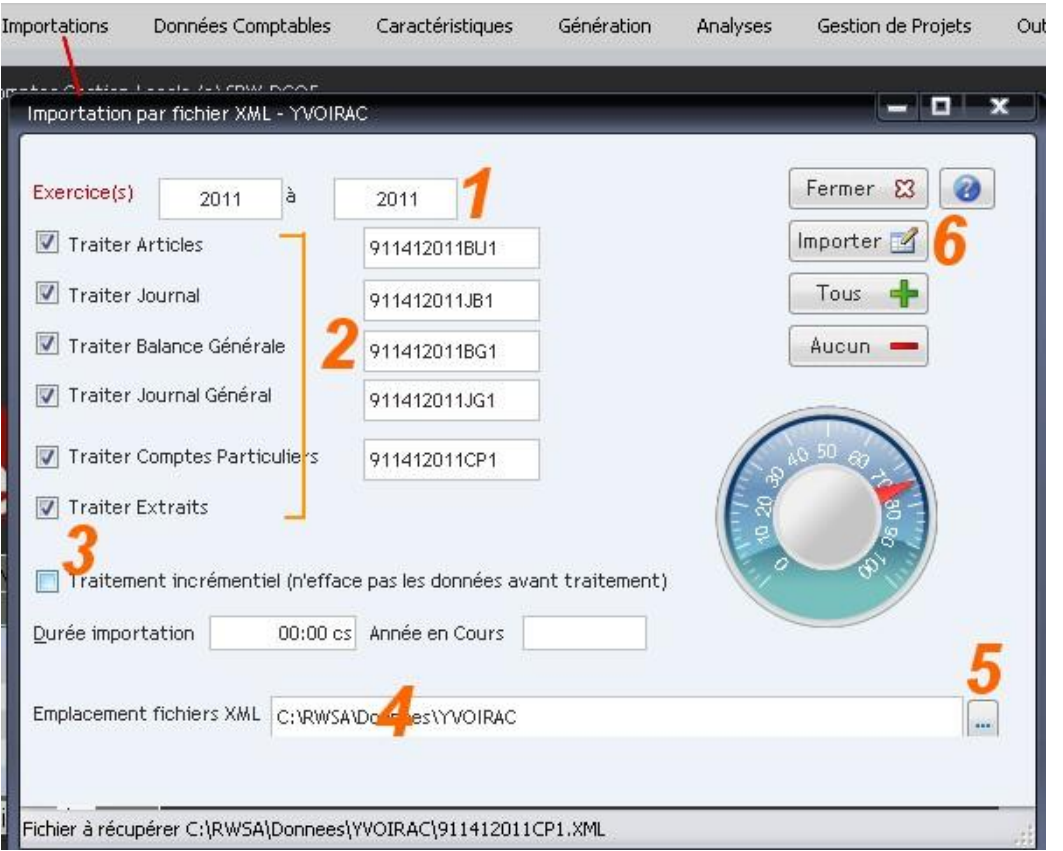

- 1. Indiquer la ou les années à importer
- 2. Pour importer toute la B.D.C.S., tous les boutons *(articles,journal,balance générale,journal général,comptes particuliers,extraits)* doivent être cochés. Mais il est possible de ne réimporter qu'un élément si un problème d'importation s'est produit dans un seul fichier.
- 3. Pour gagner du temps, il est possible de cocher la case « traitement incrémentiel.. ». Dans ce cas l'importation se limitera aux nouvelles écritures intervenues depuis la dernière importation.
- 4. Il est très important de vérifier que le chemin pointant vers le répertoire contenant la B.D.C.S. est correct. (cf pt 2 de la présente note) (Par défaut \\ nom du serveur \RWSA\XML\AC (ou CPAS) )
- 5. Si le chemin n'est pas correct, rechercher le bon répertoire au moyen du bouton d'exploration […]

6. Vous pouvez alors déclencher l'importation au moyen du bouton « importer ». Celle-ci s'effectuera dans un laps de temps qui dépendra des performances de votre serveur et de la taille de vos données.

## **4 Préparation et contrôle du fichier SIC (Synthèse des Informations Comptables)**

## *Contexte légal et importance des fichiers S.I.C.*

#### *Petit rappel du contexte :*

Conformément à l'art.35 du RGCC et son [arrêté ministériel d'exécution du 21 janvier 2009,](http://staatsbladclip.zita.be/moniteur/lois/2009/02/27/loi-2009027036-Print.html) ce fichier doit être généré et expédié à la DGO5 au moyen de l'application eComptes (\*1).

#### *Son objectif est double :*

Alimenter numériquement la Région Wallonne en données statistiques financières sur les pouvoirs locaux. Conformément à un protocole d'accord signé en 2011 entre la Wallonie et l'Etat Fédéral, les données contenues dans les fichiers S.I.C. servent à alimenter l'Institut des Comptes Nationaux dans le cadre des obligations européennes (norme sec95)

Alimenter la Tutelle sur les budgets, MB et comptes.

#### **NB : Les anciens fichiers au format TXT sont devenus obsolètes et ne doivent plus être envoyés.**

#### *Le contenu :*

Les fichiers SIC sont une version informatique des chiffres et données contenues dans les budgets et comptes « papier », en ce compris les données complémentaires nécessaires à l'alimentation de la Synthèse analytique qui est une composante des comptes d'exercice conformément au RGCC.

Comme vous le verrez ci-après, il vous est possible de vérifier le contenu du fichier avant son envoi.

## *Quand le fichier doit-il être envoyé ?*

**Aussitôt après l'arrêt par le Conseil** du budget initial, d'une modification budgétaire, ou du compte

#### *Dates d'arrêt « Conseil » et date d'approbation « Tutelle »:*

Sauf en cas de demande de reconstitution d'un historique, nécessitant l'envoi de fichiers SIC de budgets ou comptes approuvés, **un fichier S.I.C. ne doit jamais comporter de date d'approbation par la Tutelle, mais seulement celle de l'arrêt par le Conseil du document concerné, car c'est le fichier SIC qui va servir au processus de Tutelle… On ne peut donc y anticiper la date d'approbation !**

Avant d'envoyer et de générer le fichier, il est conseillé de vérifier dans le menu « données comptables-documents budgétaires » du logiciel eComptes que la date d'arrêt par le conseil a bien été exportée de votre logiciel comptable vers la B.D.C.S. Si tel n'est pas le cas, vous pouvez l'introduire manuellement dans le tableau ci-après ;

Attention ! Si vous avez encodé (pour débloquer vos crédits en raison de circonstances exceptionnelles et dûments motivées par l'urgence ) une **date fictive de tutelle** dans votre logiciel de comptabilité … celle-ci arrivera dans votre B.D.C.S. et sera in fine exportée dans le fichier S.I.C. … ce qui aura pour effet de bloquer le processus de traitement de votre budget, MB ou de votre compte dans le cadre de la tutelle ! **Si une telle date fictive apparaît, il y a lieu de la retirer du tableau ciaprès**, via le bouton modifier en vous positionnant sur le champ correspondant :

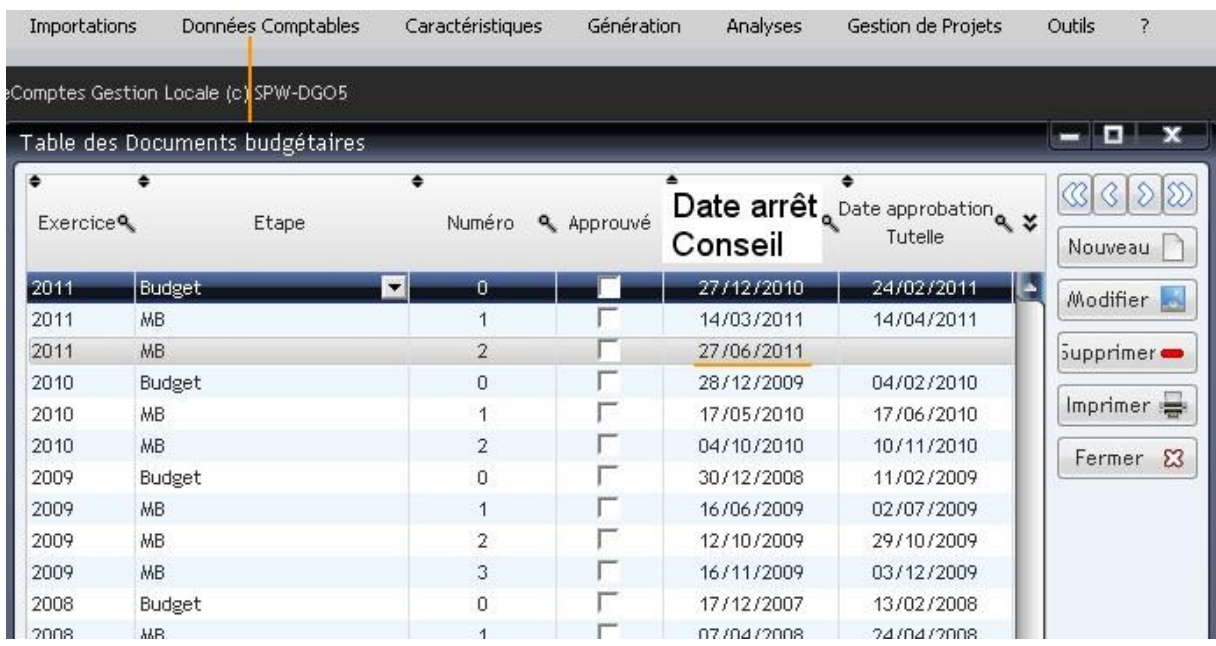

Il est également conseillé de vérifier les données des articles budgétaires par le menu « Données comptables sélection d'articles » pour l'année concernée par les données SIC à générer :

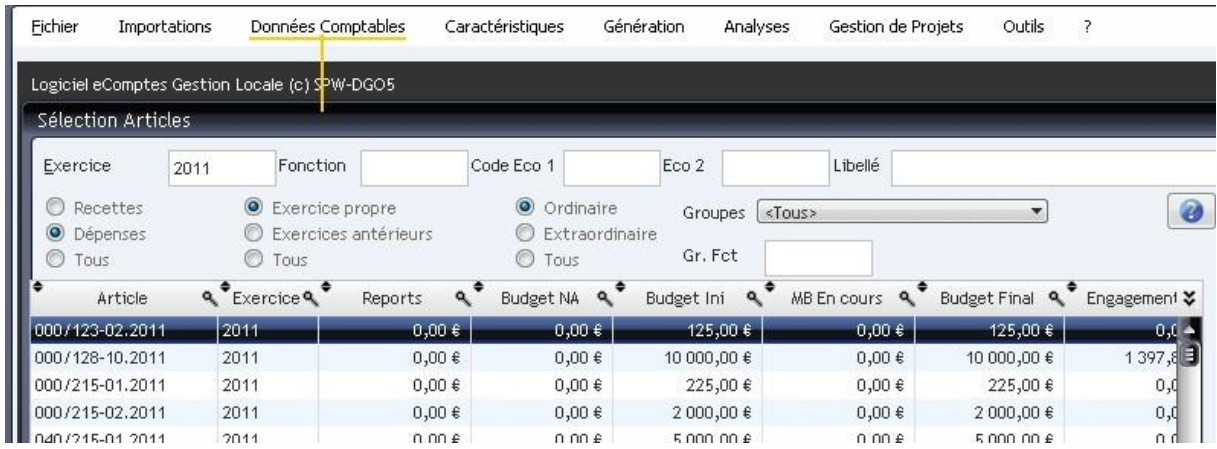

Si une date de tutelle fictive a été introduite, la colonne « Budget Non Approuvé » , ou « MB en cours » seront logiquement vides, puisque cette date valide votre budget et transfères ces crédits vers la colonne Budget Initial , et Budget final pour une MB. DONC, un fichier SIC « budget » soumis à la Tutelle doit TOUJOURS avoir des montants en budget NA, et une MB doit toujours avoir des montants en MB en cours.

L'envoi d'un fichier SIC avec une date de Tutelle fictive a donc aussi pour effet d'envoyer un budget ou une MB …à zéro dans les rubriques crédits soumis à l'approbation !

## *Contrôle du contenu du fichier :*

Les opérations de contrôle et de génération du fichier S.I.C. s'effectuent dans le menu « Génération » de l'eComptes via le point « Fichier S.I.C. qui ouvre la fenêtre suivante :

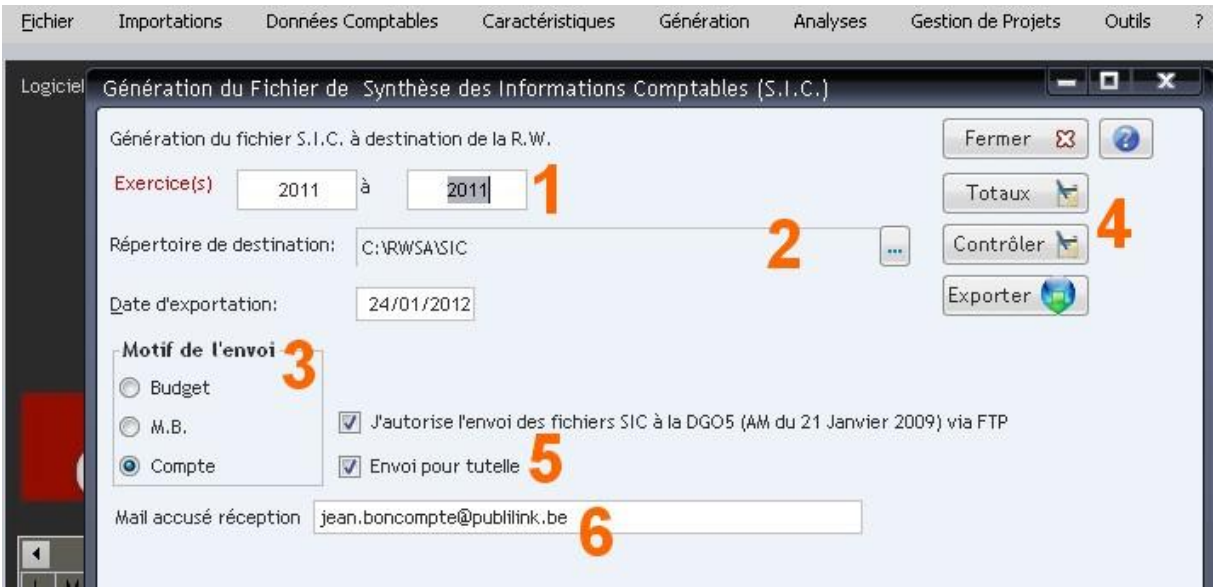

- 1. Permet d'indiquer l'exercice du fichier (il est possible d'y indiquer une fourchette d'années pour générer plusieurs années à la fois)
- 2. Permet d'indiquer le répertoire de destination qui va recevoir le fichier S.I.C. que vous allez générer. (par défaut c:\RWSA\SIC, mais vous pouvez indiquer un autre répertoire de votre choix , par exemple sur votre serveur, au moyen du bouton […] à droite
- 3. IMPORTANT ! veillez à bien cocher dans « motif de l'envoi » la nature du document concerné. Le choix « compte » exporte, en plus des prévisions budgétaires, les engagements et les droits constatés.
- 4. Le bouton « totaux » vous donne accès à un écran de visualisation des totaux afin de contrôler visuellement que ceux-ci correspondent bien au document « papier ». Le bouton « Contrôler » donne accès à une édition détaillée du contenu du fichier S.I.C.
- 5. La case « j'autorise l'envoi …à la DGO5 » DOIT rester cochée pour l'envoi FTP vers les statistiques. Si le fichier va servir également pour la Tutelle (que vous ayez ou non adhéré au processus eTutelle), cette case doit être cochée afin d'enclencher divers contrôles de base indispensables à son traitement par le processus informatique de Tutelle. Pour l'envoyer à un autre tiers que la DGO5, cette case n'est pas obligatoire.
- 6. La zone « mail accusé de réception » doit comporter l'adresse mail de votre administration où vous voulez qu'arrive l'accusé de réception électronique de votre envoi.

Lorsque vous avez contrôlé les points ci-avant, vous pouvez procéder à l'envoi effectif via le bouton « Exporter »

Cette exportation s'effectue par liaison FTP (File Transfert Protocol) autorisée par le réseau publilink, à condition qu'un firewall de votre administration ne l'empêche pas. (voir préambule page 1)

Le fichier généré est stocké dans le répertoire de destination que vous avez indiqué (cf. pt 2 ci-haut).

C'est dans ce répertoire que vous pourrez le récupérer pour le joindre à un envoi mail ou pour le récupérer afin de le déposer sur l'eGuichet.

Pour les communes qui n'ont pas encore adhéré à l'eTutelle, cet envoi par mail est obligatoire, **en plus** de l'envoi FTP, sur l'adresse mail : [depotcomptesetbudgets.pouvoirlocaux@spw.wallonie.be](mailto:depotcomptesetbudgets.pouvoirlocaux@spw.wallonie.be)

## **Voir le tableau ci-après qui récapitule les envois à faire selon votre statut (cpas, commune adhérant à eTutelle ou pas)**

**Important ! : SVP ne jamais modifier le nom du fichier que vous envoyez**, car une telle modification a pour effet de le rendre illisible dans les systèmes automatisés des statistiques et de la Tutelle.

## *Tableau récapitulatif des envois à effectuer :*

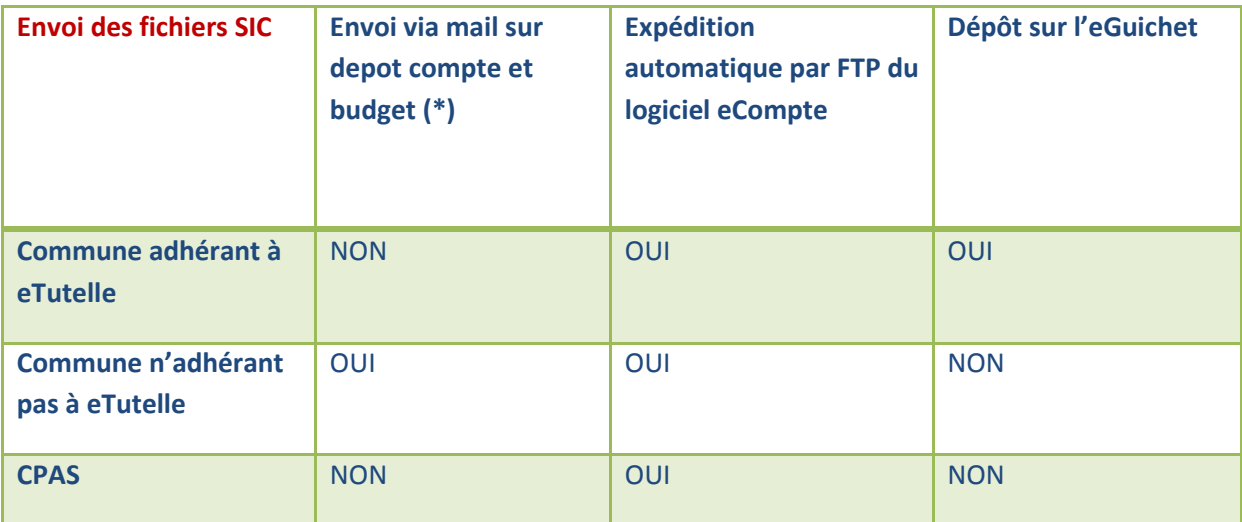

(\*) : [depotcomptesetbudgets.pouvoirlocaux@spw.wallonie.be](mailto:depotcomptesetbudgets.pouvoirlocaux@spw.wallonie.be)

## **5 Prévention et résolution des problèmes techniques pouvant survenir**

## *Prévention :*

Pour prévenir au mieux les problèmes techniques, la cellule eComptes apporte régulièrement des améliorations au fonctionnement du logiciel, en concertation avec des informaticiens locaux et les sociétés informatiques.

Afin d'éviter au maximum les problèmes techniques, il est important que :

- l'installation sur votre serveur et les postes clients soit correctement paramétrée, en ce  $\bullet$ compris les tâches planifiées pour automatiser l'export-import de données de la B.D.C.S.
- de disposer de la dernière version du logiciel (information disponible sur :  $\bullet$ <http://ecomptes.wallonie.be/news.php>

Pour améliorer la résolution et la prévention des problèmes nous avons demandé aux administrations locales de désigner un correspondant technique afin de pouvoir dialoguer avec une une personne connaissant votre infrastructure informatique et habilitée à y intervenir.

Un aide mémoire à destination des correspondants techniques eComptes et des informaticiens des sociétés prestataires de service, permettant de « checker » une installation, est disponible à l'adresse suivante [: http://ecomptes.wallonie.be/documents/schema\\_install\\_eComptes.pdf](http://ecomptes.wallonie.be/documents/schema_install_eComptes.pdf)

## *Résolution des problèmes :*

Si le problème rencontré concerne l'alimentation de la BDCS par le logiciel de comptabilité ou le paramétrage des tâches planifiées sur votre serveur, il convient de vous adresser à votre société informatique, seule compétente pour régler ce problème.

Pour le reste, nous vous invitons à recourir aux services du helpdesk eComptes par mail à l'adresse :

[Ecomptes.PouvoirsLocaux@spw.wallonie.be,](mailto:Ecomptes.PouvoirsLocaux@spw.wallonie.be) en joignant un descriptif le plus précis du problème, avec copie du message d'erreur.

Vous pouvez également introduire votre demande d'assistance en ligne via :

<http://ecomptes.wallonie.be/intervention.php>

## *Besoin d'une information complémentaire sur l'eComptes et ses nombreuses fonctionnalités ?*

Pour toute information complémentaire sur l'eComptes et ses fonctionnalités, vous pouvez contacter le Chef de Projet eComptes, Mr. Philippe Brognon. [Philippe.brognon@spw.wallonie.be](mailto:Philippe.brognon@spw.wallonie.be)

Un aperçu des fonctionnalités de l'eComptes est disponible sur : <http://ecomptes.wallonie.be/news.php?id=4>

eComptes

## *Vous avez une suggestion ?*

L'eComptes est une application évolutive qui a pour objectif de coller au mieux à vos besoins et évolue en collaboration constructive avec le terrain.

Si vous avez une suggestion, une boîte à idée en ligne est à votre disposition à l'adresse [:http://ecomptes.wallonie.be/boiteaidees.php](http://ecomptes.wallonie.be/boiteaidees.php)

Analysez vos finances

en 3 clics !